IIIII KANTON**Solothurn** 

*Amt für Gemeinden* 

*Gemeindefinanzen*

*Prisongasse 1 Postfach 157 4502 Solothurn Telefon 032 627 23 57 agem@vd.so.ch*

# Bedienungsmanual zur Finanzplanung mit Excel für Bürger- und Kirchgemeinden

Programmversion: Finanzplan 1.0 (HRM2)

Amt für Gemeinden, Abteilung Gemeindefinanzen

Ausgabe: Juli 2023

#### Impressum:

# IIIII KANTON**SOlothurn**

Amt für Gemeinden Gemeindefinanzen Prisongasse 1 4502 Solothurn

## Inhaltsverzeichnis

# Inhalt

# Seite

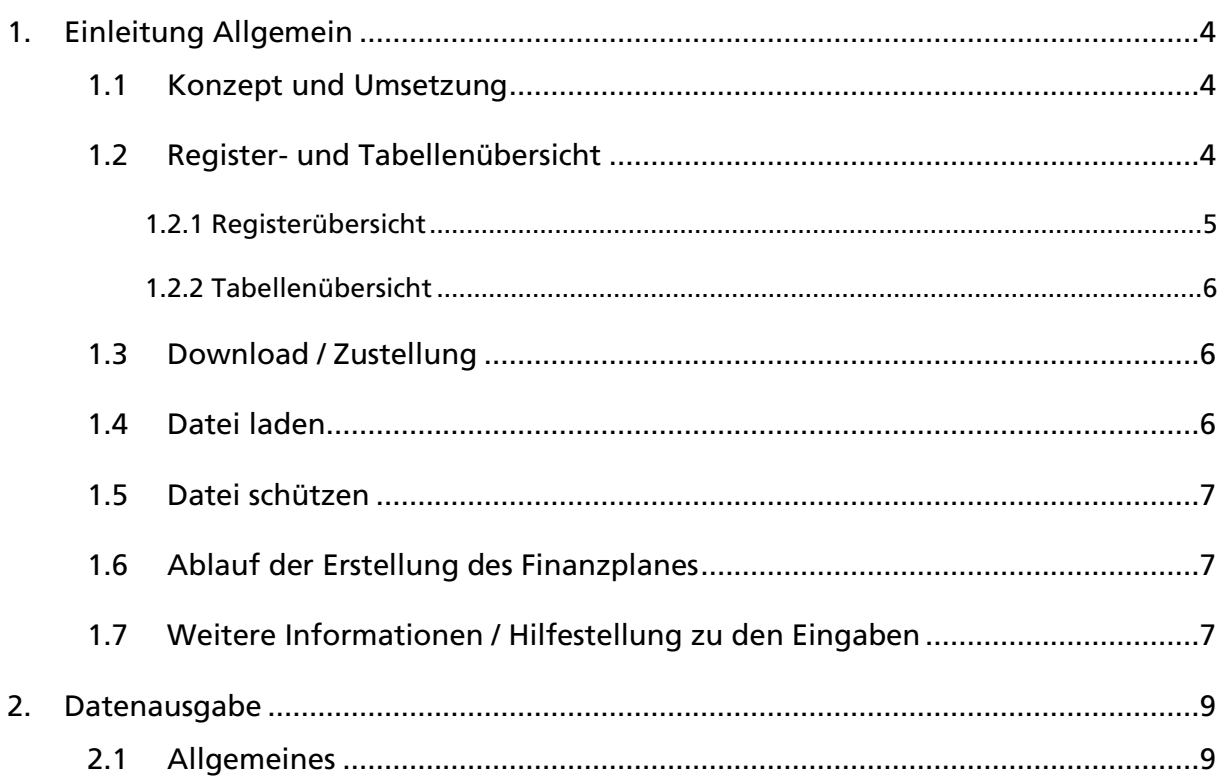

# 1. Einleitung Allgemein

#### 1.1 Konzept und Umsetzung

Die Finanzplanung und dessen Programm basieren auf dem Fachkonzept, gemäss der Wegleitung «Finanzplanung in der Gemeinde» und auf dem [Kapitel 24](https://so.ch/fileadmin/internet/vwd/vwd-agem/pdf/hrm2/Handbuch_HRM2/24-Finanzplanung-5.0.pdf) des neuen Handbuchordners HRM2 des Amtes für Gemeinden.

Anlässlich der Einführung von HRM2 bei den Bürger- und Kirchgemeinden und mit dessen 1. Jahresrechnung 2022 hat das AGEM auch für Bürger- und Kirchgemeinden je eine Excel-Version Finanzplanung unter HRM2 erstellt. Die für 8 Bürgergemeinden gesetzlich vorgeschriebene Spezialfinanzierung (SF) «Wasserversorgung», sowie weitere frei wählbare SF oder Spezialrechnungen / Fonds für Bürger- und Kirchgemeinden können ebenfalls abgebildet werden. Die Finanzplanung ist auf fünf Prognosejahre ausgerichtet.

Die folgenden Erläuterungen bieten eine Übersicht und eine Hilfestellung zur Bedienung dieses Excel-Tools.

#### 1.2 Register- und Tabellenübersicht

Auf der waagrechten X-Achse sind die verschiedenen Register des Finanzplans aufgeführt, senkrecht auf der Y-Achse werden die Tabellen angezeigt, welche innerhalb der einzelnen Register enthalten sind. Die Register entsprechen den fortlaufenden Mappen in der Excel-Datei. Die Tabellen innerhalb der Register werden durch «herunterscrollen» angesteuert.

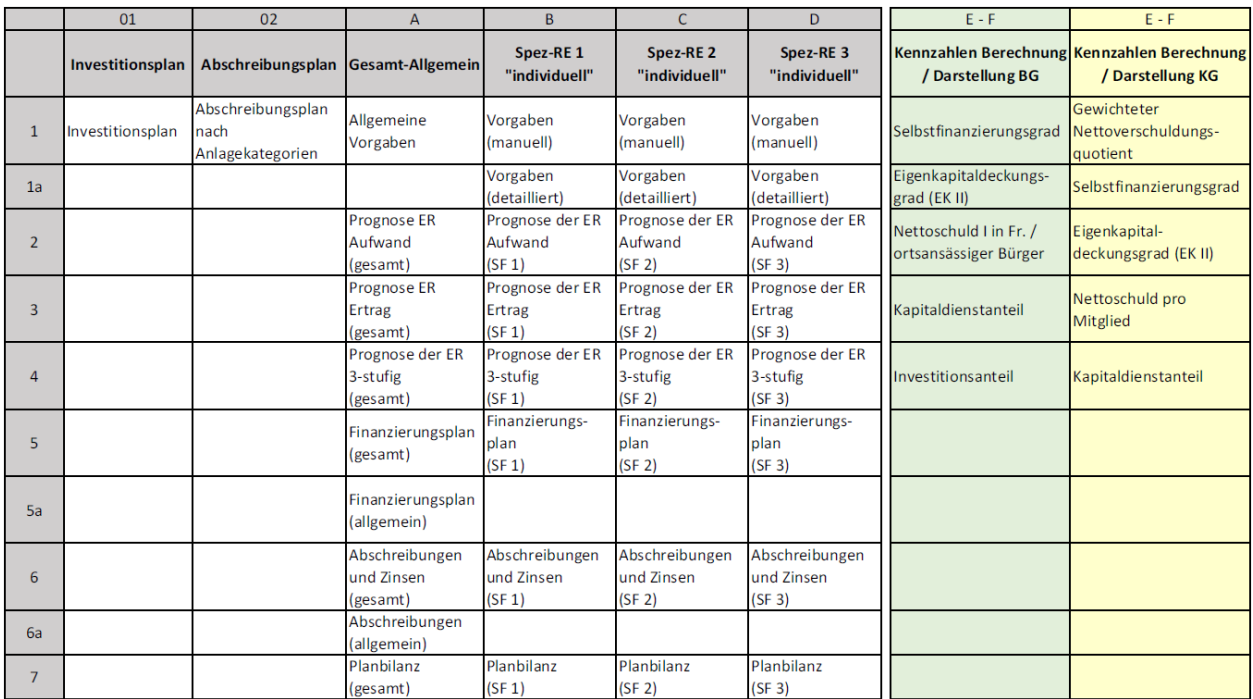

Der neue Finanzplan (FIPLA) besteht aus den acht Registern: Investitionsplan (01), Abschreibungsplan (02), Gesamt / Allgemein (A), Spezialfinanzierung / Spezialrechnung / Fonds 1 - 3 (B - D), Kennzahlen-Berechnung (E) und Kennzahlen-Darstellung (F).

Die Dateneingaben erfolgen direkt in den grünfarbigen (BG) resp. gelbfarbigen (KG) markierten Feldern des jeweiligen Registers.

Die übrigen Positionen werden automatisch aus den jeweiligen Tabellen der anderen Teilbereiche zusammengeführt.

#### 1.2.1 Registerübersicht

#### 01 - Register Investitionsplan (vorgelagert)

In diesem Register wird die Investitionsplanung erstellt. Dieses umfasst die Investitionen des Verwaltungsvermögens (VV), welches sich aus den Bereichen Allgemein (Finanzhaushalt ohne SF), Spezialfinanzierung / Spezialrechnung / Fonds 1, 2 und 3 zusammensetzt. In den einzelnen Bereichen können die detaillierten Investitionen nach Anlagenkategorien sowie einzelnen Projekten erfasst werden.

#### 02 - Register Abschreibungsplan (vorgelagert)

In diesem Register wird der Abschreibungsplan nach Anlagenkategorien erstellt. Das Register enthält die planmässigen Totalabschreibungen, sowie je die Abschreibungen aus den Bereichen Allgemein (Finanzhaushalt ohne SF), Spezialfinanzierung / Spezialrechnung / Fonds 1, 2 und 3.

#### A - Register Gesamt – Allgemein (Hauptregister)

Das Register «Gesamt – Allgemein» umfasst:

- 1. Allgemein: die Finanzplanung des nur steuerfinanzierten Finanzhaushaltes (KG) resp. Bürgerrechnung (BG) der Gemeinde.
- 2. Gesamt (Total Gemeinde): den Zusammenzug aller relevanten Berechnungen über den gesamten Gemeindehaushalt (inkl. Spezialfinanzierungen).

#### B - Register Spezialfinanzierung / Spezialrechnung 1

(Bezeichnung kann frei gewählt werden, bei BG kann hier die SF Wasserversorgung dargestellt werden.)

#### C - Register Spezialfinanzierung / Spezialrechnung 2

(Bezeichnung kann frei gewählt werden.)

#### D - Register Spezialfinanzierung / Spezialrechnung 3

(Bezeichnung kann frei gewählt werden, bei KG wird hier ein Fonds im FK, z.B. der Jahrzeiten-Fonds dargestellt.)

Die Register B – D bilden pro Spezialfinanzierung / Spezialrechnung / Fonds einen eigenen Finanzplan mit den relevanten Berechnungen ab.

#### E - Register Kennzahlen-Berechnung

Dieses Register enthält eine Übersicht zu den wichtigsten Kennzahlen des gesamten Finanzhaushalts, je nach Relevanz für die Bürger- und Kirchgemeinden.

#### F - Register Kennzahlen-Darstellung

In diesem Register werden die wichtigsten Kennzahlen (gemäss Register E) grafisch dargestellt.

#### 1.2.2 Tabellenübersicht

Die Register (A – D) bestehen aus denselben sieben Grundtabellen 1 – 7. Diese Tabellen beinhalten folgende Daten oder Eingabefelder:

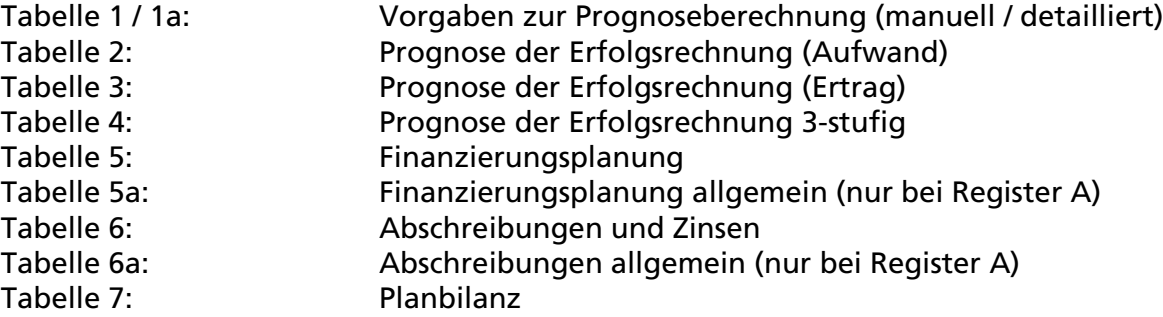

#### 1.3 Download / Zustellung

Bestellen Sie unter folgender Adresse gegen Rechnung, die aktuelle Version des Finanzplan-Tools:

#### Amt für Gemeinden

Abteilung Gemeindefinanzen Prisongasse 1 4502 Solothurn

032 627 23 57 [agem@vd.so.ch](mailto:agem@vd.so.ch)

Nach erfolgter Zahlung der Gebühr wird Ihnen der Finanzplan per Mail-Versand zugestellt.

Beachten Sie bitte, dass die Nutzungserklärung ein fester Bestandteil der Zustellung ist und unbedingt unterschrieben zurückgesandt werden muss.

Achtung: Wir empfehlen Ihnen dringend zuerst eine Kopie der Rohfassung des Finanzplan-Tools 1.0 zu erstellen (zur Sicherung, siehe unter 1.4 «Datei laden»).

#### 1.4 Datei laden

- Laden Sie die Datei *Finanzplan Version 1.0 Vorlage.xls*
- Speichern Sie die geladene Datei als erstes unter einem neuen Dateinamen.

Sie haben damit Gewähr, dass die Originaldatei unter *Finanzplan Version 1.0 Vorlage.xls* weiterhin zur Verfügung steht.

#### 1.5 Datei schützen

Alle Register sind geschützt, damit Texte und Formeln nicht durch Fehleingaben durcheinandergebracht werden. Der Dateischutz kann jederzeit wie folgt aufgehoben bzw. eingeschaltet werden:

a) Schutz aufheben: *Passwort: agem* Menu  $\Rightarrow \ddot{\cup}$  berprüfen  $\Rightarrow$  Blattschutz aufheben b) Datei wieder schützen: Menu  $\Rightarrow$  Überprüfen  $\Rightarrow$  Blatt schützen

#### 1.6 Ablauf der Erstellung des Finanzplanes

Ohne Aufhebung des Dateischutzes können nur in den grünfarbigen (BG) resp. gelbfarbigen (KG) Zellen Daten erfasst werden.

Im vorliegenden Finanzplan sind die Eingaben der Zahlen generell in Tausend CHF vorgesehen. Die Eingaben in ganzen Franken kann alternativ vorgenommen werden. Beachten Sie, dass dadurch eine Formel-Anpassung bei der Kennzahl «Nettoschuld» vorgenommen werden muss - im Register E / Zelle L27 bis Zelle R27 (BG), bzw. Zelle L34 bis Zelle R34 (KG) (\*1000 löschen).

Die Eingabe der Daten erfolgt mit Hilfe der Tabulatortaste. Damit springen Sie von Eingabefeld zu Eingabefeld. Natürlich können Sie die jeweiligen Eingabefelder auch direkt mit Ihrem Cursor anwählen.

Die Reihenfolge der Eingabe hat keinen Einfluss auf das Resultat der Prognosen. Es müssen jedoch sämtliche Register bearbeitet sein, um ein abschließendes Bild zu erhalten.

Empfehlung: Als erstes tragen Sie im Register A – Allgemeine Vorgaben den Gemeindenamen und das aktuelle Rechnungsjahr ein, die Einträge werden unmittelbar auf alle Dateien angewendet.

Danach empfehlen wir Ihnen das vorgelagerte Register Investitionsplan zu erstellen, damit anschliessend der Abschreibungsplan erstellt werden kann.

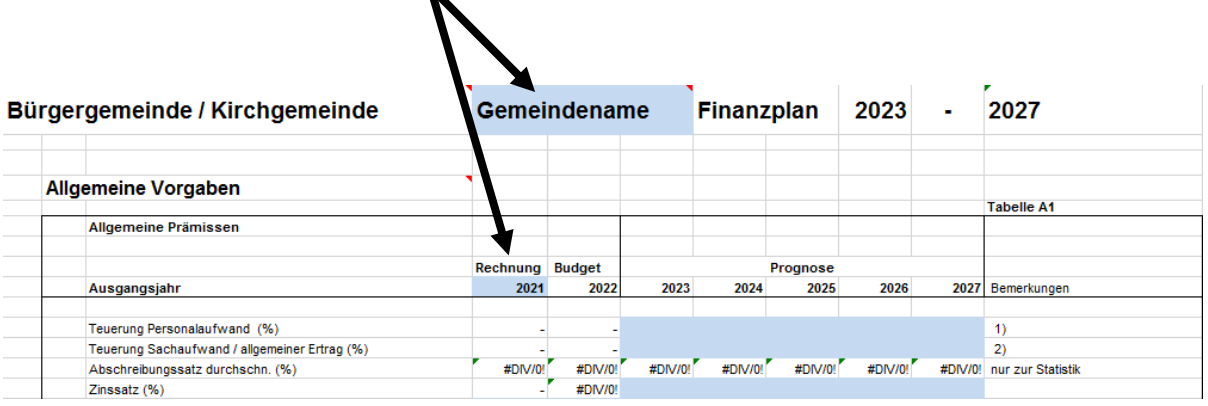

#### 1.7 Weitere Informationen / Hilfestellung zu den Eingaben

In den einzelnen Registern sind die Eingabefelder / Zellen mit weiteren Kommentaren zur Hilfestellung ergänzt. Um den jeweiligen Kommentar anzuzeigen, bewegen Sie den Cursor auf das gewünschte Feld mit einer Kommentarmarkierung.

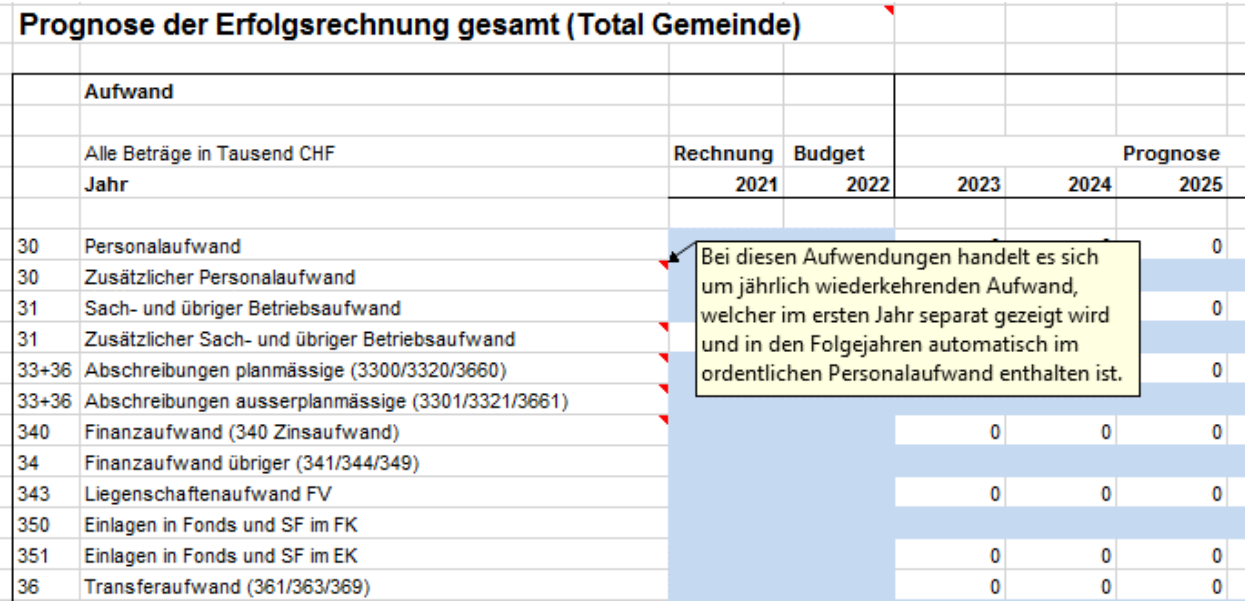

## 2. Datenausgabe

#### 2.1 Allgemeines

#### Kopf- und Fusszeilen

Grundsätzlich sind folgende Kopf- und Fusszeilen eingestellt:

- 3. Oben Rechts: «Druckdatum»
- 4. Unten Links: «Dateiname»/«Registername»
- 5. Unten Rechts: «Seitenzahl»

Falls Sie die Kopf- oder Fusszeile individuell anpassen möchten, können Sie dies wie folgt tun:

- $\Rightarrow$  Register Seitenlayout / Seite einrichten / Kopfzeile/Fusszeile
- $\Rightarrow$  Benutzerdefinierte Kopf- / Fusszeile
- $\Rightarrow$  Anpassung vornehmen

#### Datei speichern

Wenn die Datei bereits mit einem neuen Namen versehen wurde, kann diese nach Erfassung sämtlicher Eingaben definitiv gespeichert werden. Sollte die Originaldatei bis dahin noch nicht mit einem individuellen Namen versehen worden sein, ist nach Punkt 1.4 «Datei laden» zu verfahren.

#### Druck Auswertungen

Sie brauchen lediglich die gewünschten Register auszudrucken. Die grünen/gelben und grauen Balken in den Tabellen dienen der Orientierung während der Dateneingabe. Falls gewünscht können diese durch eine entsprechende Anpassung der Druckoptionen unter Menu Datei  $\Rightarrow$  Drucken  $\Rightarrow$  Seite Einrichten  $\Rightarrow$  Blatt  $\Rightarrow$  Schwarzweissdruck angepasst werden.

Der Druck des Finanzplanes ist auf Papierformat A4-quer definiert. Je nachdem, was für ein Druckermodell verwendet wird, muss die Formatierung der Datei angepasst werden (Menu Seitenlayout). Auf jeden Fall wird empfohlen, aufgrund der Seitenansicht oder eines Probedruckes die Formatierungen (Ränder, Schriftart usw.) zu überprüfen.

Ferner kann es vorkommen, dass einzelne Zeilen einer Tabelle nicht vollständig auf eine Seite, sondern teilweise auf die nächste Seite gedruckt werden. In diesem Fall sind die festgelegten Seitenränder und Umbrüche zu überprüfen. Es besteht die Möglichkeit, nur einzelne Tabellen auszudrucken. Dafür ist die entsprechende Tabelle zu markieren (Blattschutz muss zuerst aufgehoben werden!) und einzeln auszudrucken.

#### Druckbereich festlegen

Um spezifische Daten aus dem Finanzplan auszudrucken, kann der Druckbereich individuell wie folgt festgelegt werden:

- 1. Mit dem linken Mauszeiger wird der auszudruckende Bereich markiert.
- 2. Im Register «Seitenlayout» wird die Funktion «Druckbereich festlegen» angewählt:

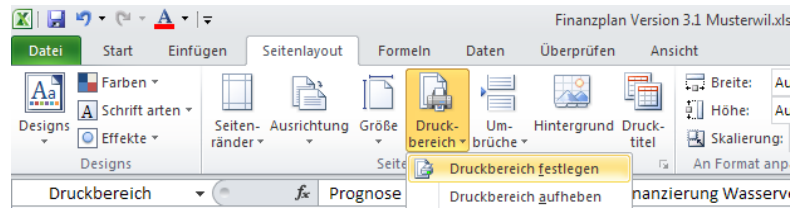

- 3. Über die Funktion «Datei drucken» werden die ausgewählten Daten gedruckt.
- 4. Nach dem Druckvorgang kann der ausgewählte Druckbereich über die Funktion «Druckbereich aufheben» entfernt werden.
- 5. Der Prozess ist nun abgeschlossen. Ein neuer Druckbereich kann gemäß Anleitung erneut festgelegt werden.

# [agem.so.ch](https://so.ch/verwaltung/volkswirtschaftsdepartement/amt-fuer-gemeinden)